# Making the Gradient

Follow these instructions to complete the Making the Gradient assignment:

# **Create a Linear Gradient Swatch**

- 1) Save the **Making the Gradient** file (found on Mrs. Burnett's website) to your computer.
- 2) Click the **Swatches palette list arrow**, then click **New Gradient Swatch**.
- 3) In the Swatch Name text box, type **Blue/Gold/Red Linear**.
- 4) Click the **left color stop** on the Gradient Ramp, click the **Stop Color list arrow**, then click **Swatches** so that your dialog box resembles Figure 50.

### **FIGURE 50**

New Gradient Swatch dialog box

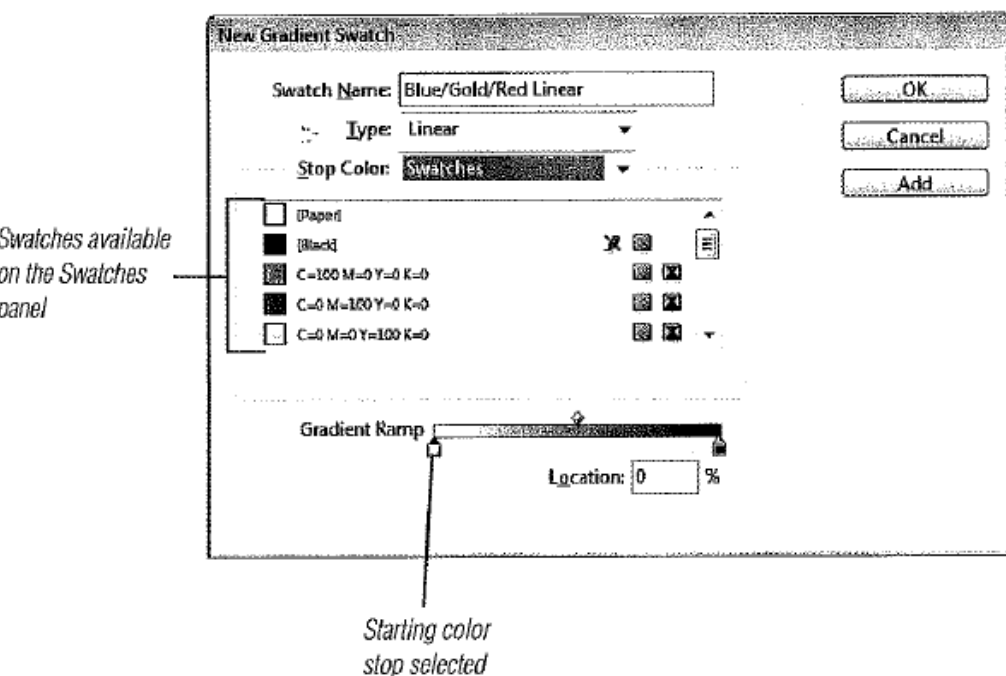

- 5) Click the swatch named **Blue**.
- 6) Click the **right color stop** on the Gradient Ramp, click the **Stop Color list arrow**, click **Swatches**, then click the swatch named **Red**.
- 7) Click directly below the Gradient Ramp to add a new color stop.
- 8) Type **50** in the Location text box, then press **[Tab]**. (The new color stop is located at the exact middle of the Gradient Ramp.)
- 9) Click the **Stop Color list arrow**, click **Swatches**, then click the swatch named **Gold** so that your New Gradient Swatch dialog box resembles Figure 51 (on next page).
- 10) Click **OK**.

### **FIGURE 51**

Creating a linear gradient swatch

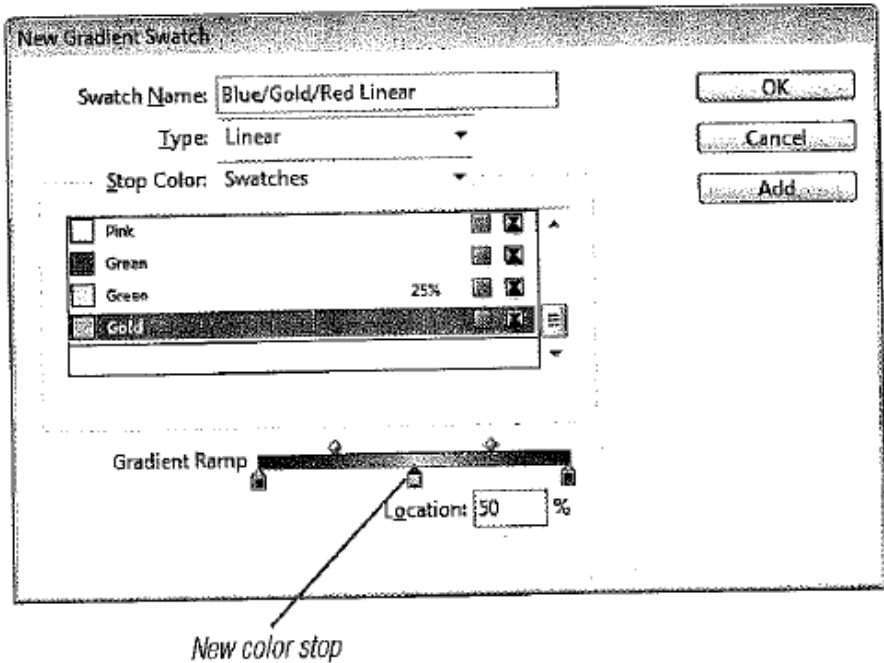

## **Create a Radial Gradient Swatch**

- 11) Click the **Swatches palette list arrow**, then click **New Gradient Swatch**.
- 12) In the Swatch Name text box, type **Cyan Radial**.
- 13) Click the **Type list arrow**, then click **Radial**.
- 14) Click the **center color stop**, then drag it straight down to remove it from the Gradient Ramp.
- 15) Click the **left color stop** on the Gradient Ramp, click the **Stop Color list arrow**, then click **CMYK**.
- 16) Drag each slider to 0% so that your dialog box resembles Figure 52.

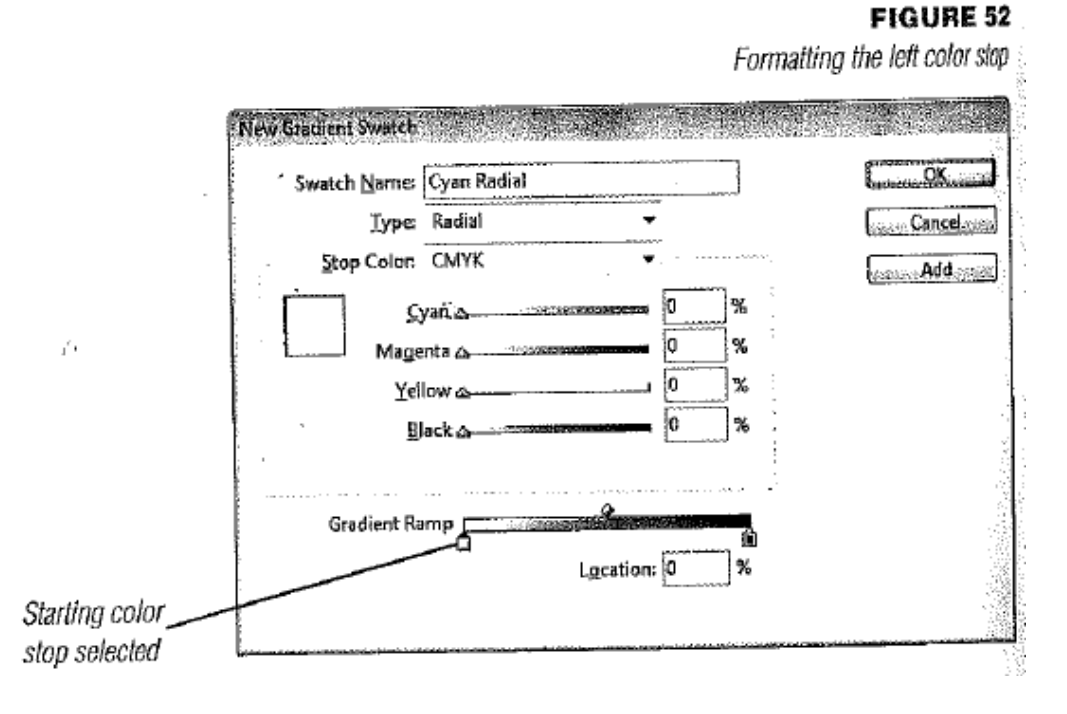

17) Click the **right color stop** on the Gradient Ramp, click the **Stop Color list arrow**, then click **CMYK**.

18) Drag the **Cyan slider** to 100%, then drag the **Magenta**, **Yellow**, and **Black sliders** to 0% so that your dialog box resembles Figure 53.

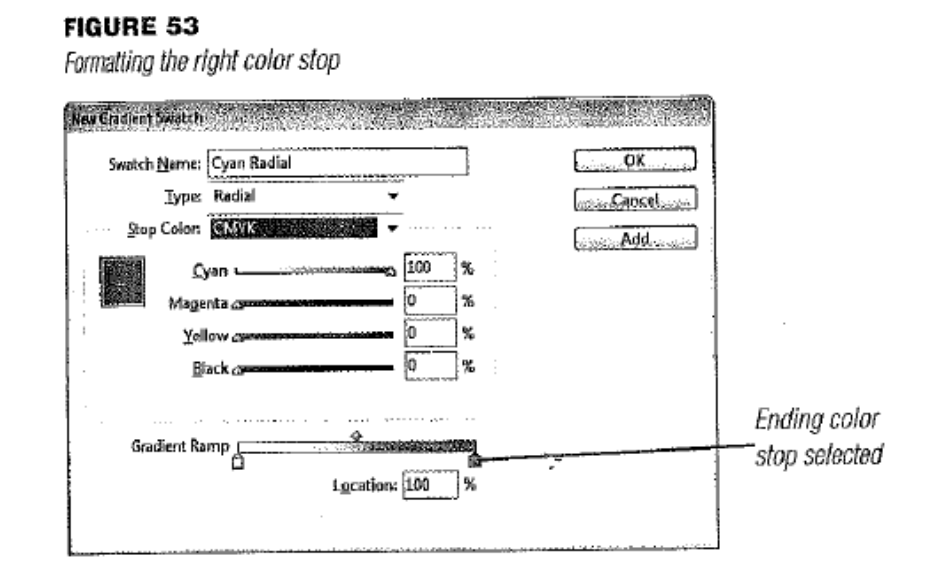

19) Click **OK**.

## **Apply Gradient Swatches and Use the Gradient Swatch Tool**

- 20) Click the **Show Gradient Swatches button** on the Swatches palette.
- 21) Click the **Selection tool**, click the **border** of the top rectangular frame, verify that the Fill button is activated on the Toolbar, then click **Blue/Gold/Red Linear** on the Swatches palette.
- 22) Click the **Gradient Swatch tool** in the Toolbar. Then, using Figure 54 as a guide, place the mouse pointer anywhere on the top edge of the rectangular frame, click and drag down, and release the mouse button at the bottom edge of the frame. Your frame should resemble Figure 55.

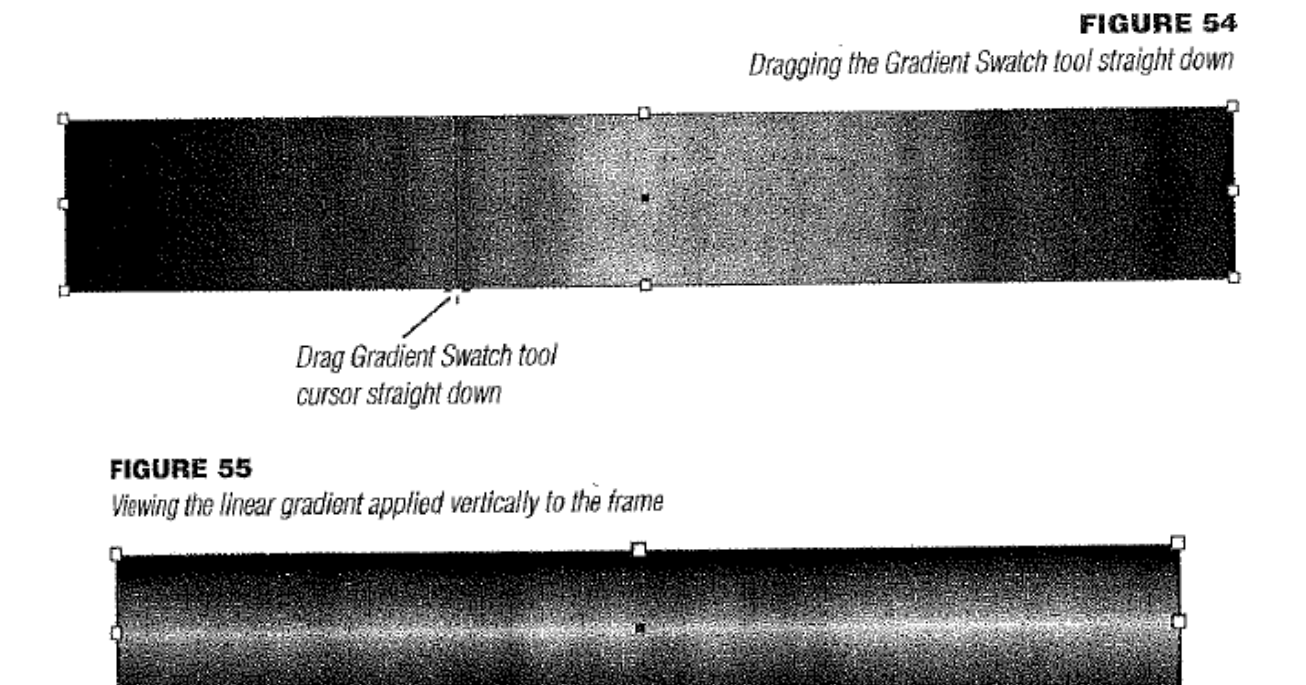

- 23) Drag the **Gradient Swatch tool** from the bottom-middle handle of the frame to the top-right handle.
- 24) Drag the **Gradient Swatch tool** from the left edge of the document window to the right edge of the document window.
- 25) Drag the **Gradient Swatch tool** a short distance from left to right in the center of the frame, as shown in Figure 56.

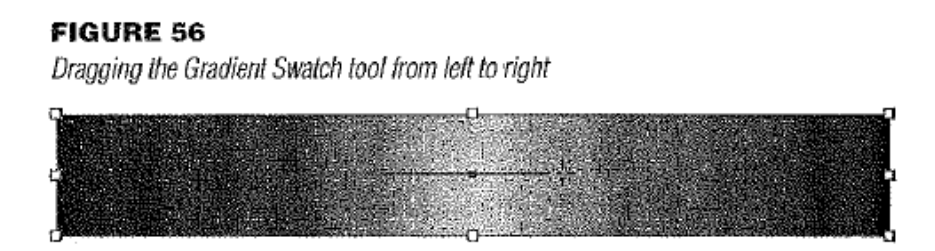

- 26) Click the **Selection tool**, click the edge of the circular frame, then click **Cyan Radial** on the Swatches palette.
- 27) Click the **Gradient Swatch tool**, press and hold **[Shift]**, then drag the **Gradient Swatch tool** from the center point of the circle up to the bottom edge of the center rectangle above the circle so that your document resembles Figure 57.

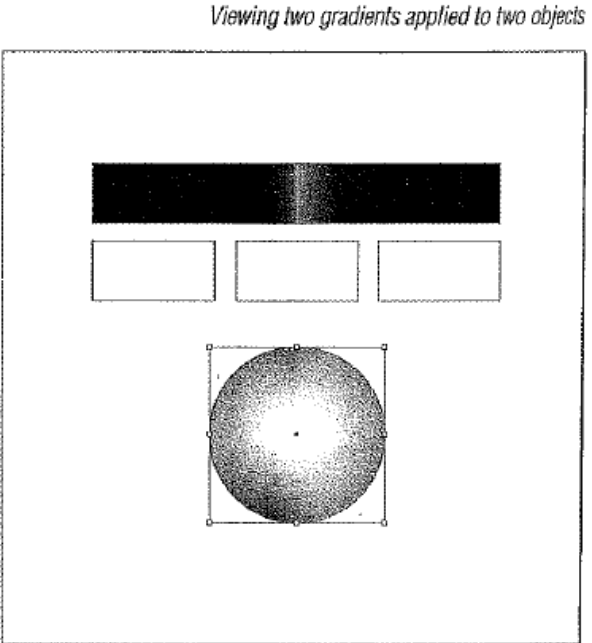

**FIGURE 57** 

# **Use the Gradient Swatch Tool to Extend a Gradient Across Multiple Objects and Modify a Gradient**

- 28) Click to open the **Gradient palette**.
- 29) Deselect all, click the **Selection tool**, then select the three rectangular frames above the circle by pressing **[Shift]** and then clicking their edges or dragging a selection box around them.

÷,

30) Click **Blue/Gold/Red Linear** on the Swatches palette. As shown in Figure 58, the gradient fills each frame individually.

## **FIGURE 58**

A gradient fill applied individually to three objects

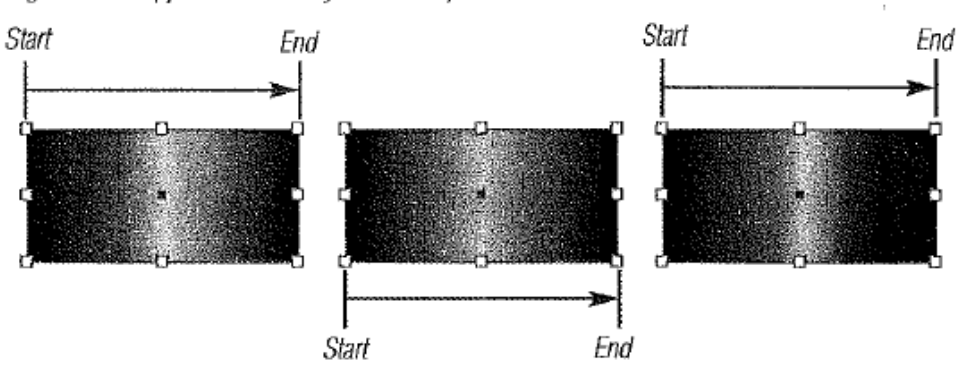

31) Verify that the three objects are still selected, click the **Gradient Swatch tool**, then drag it from the left edge of the leftmost frame to the right edge of the rightmost frame. As shown in Figure 59, the gradient gradates across all three selected objects.

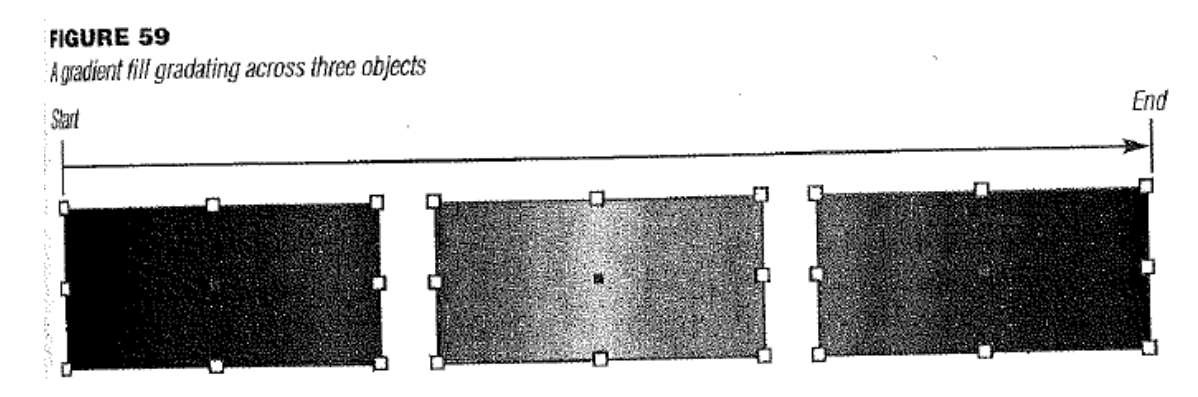

- 32) Click the **Selection tool**, then click the **rectangular frame** at the top of the document window.
- 33) Remove the center gold color stop from the Gradient Ramp on the Gradient palette, then click the **Show All**

**Swatches button state** on the Swatches palette. As shown in Figure 60 (on next page), only the gold color is removed from the gradient fill in the selected frame. The original gradient on the Swatches palette (Blue/Gold/Red Linear) is not affected.

#### **FIGURE 60**

Modifying a gradient on the Gradient panel

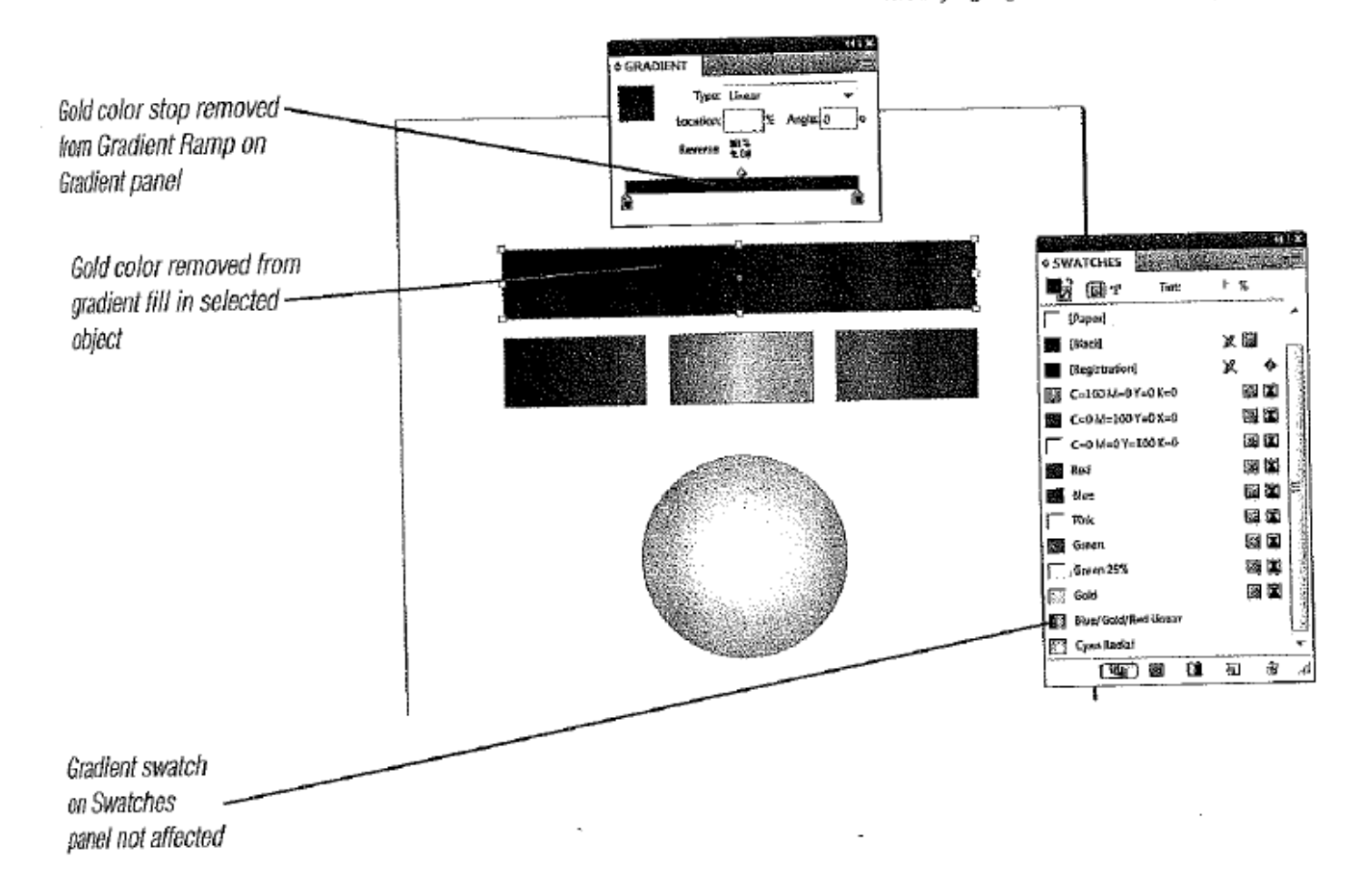

34) Save your work, then close Making the Gradient.